## **Published in:**

Pyott et al. 2004. *J. Neurosci.* Extrasynaptic localization of inactivating calcium-activated potassium channels in mouse inner hair cells. 24(43):9469-74.

## In Photoshop:

1. Open image (flattened z-projection)

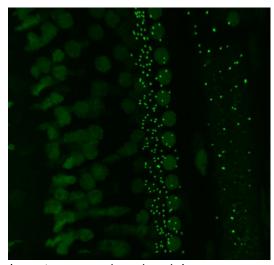

(Raw image, reduced scale)

- 2. Rotate and crop to obtain region of interest
  - Right click on eyedropper tool to obtain ruler tool
  - Draw line of rotation
  - Go to image, image rotation arbitrary, OK
  - Crop image to exclude regions from analysis

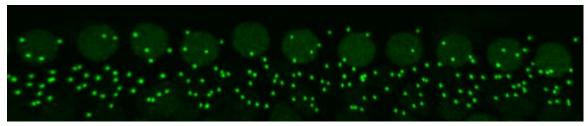

(Rotated and cropped image)

- 3. Convert to grayscale image
  - Go to image, mode, grayscale
- 4. Adjust contrast if necessary
  - Image, auto contrast

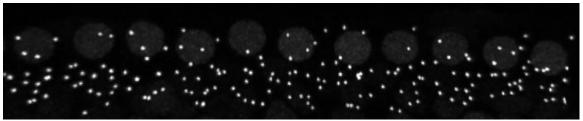

(Grayscale image)

5. Save as [filename] ps.tif (or whatever name preferred)

## In ImageJ:

- 6. Open processed image ([filename]\_ps.tif)
- 7. Set scale
  - Go to analyze, set scale, and enter scale (pixels per microns)
- 8. Convert image to a binary (black and white file)
  - Go to process, binary, make binary

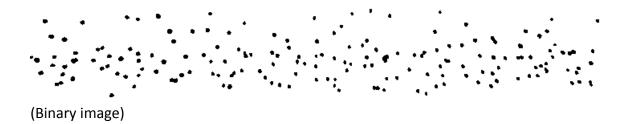

- 9. Save as [filename] ps binary (or whatever name preferred)
- 10. Analyze particles
  - Set "size pixel<sup>2</sup>": To be determined based on the approximate size of puncta
  - Adjust "circularity": To include/exclude only more/less spherical objects
  - Set "show" to "show outlines"
- 11. Set to "display results" and "clear results" (if you want to clear results between analyses)
- 12. The Results window displays measurements. You can set measurements displayed by clicking "Results" on the menu.

thepyottlab.com

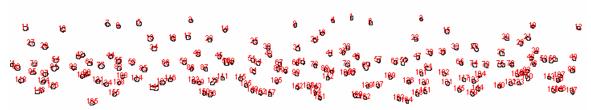

(Image with outlines in black and identified with red numbers)

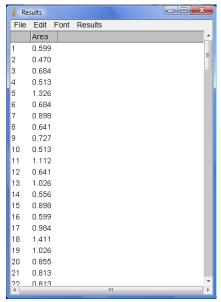

(Results window)

- 13. Copy raw data to analysis software
- 14. Save as [filename] ps outlines (or whatever name preferred)
- 15. If needed, add a scale bar
  - Go to analyze, tools, scale bar